**(別紙2)**

### **~ 共創アイデアプラットフォームの操作方法について ~**

<新規登録>

①最初に共創アイデアプラットフォームのトップページ ([https://cocreation-idea.nttme.jp\)](https://cocreation-idea.nttme.jp)にア クセスします。右上の「ログイン・新規登録」をクリックし、「新規登録はこちら」へ進みます。

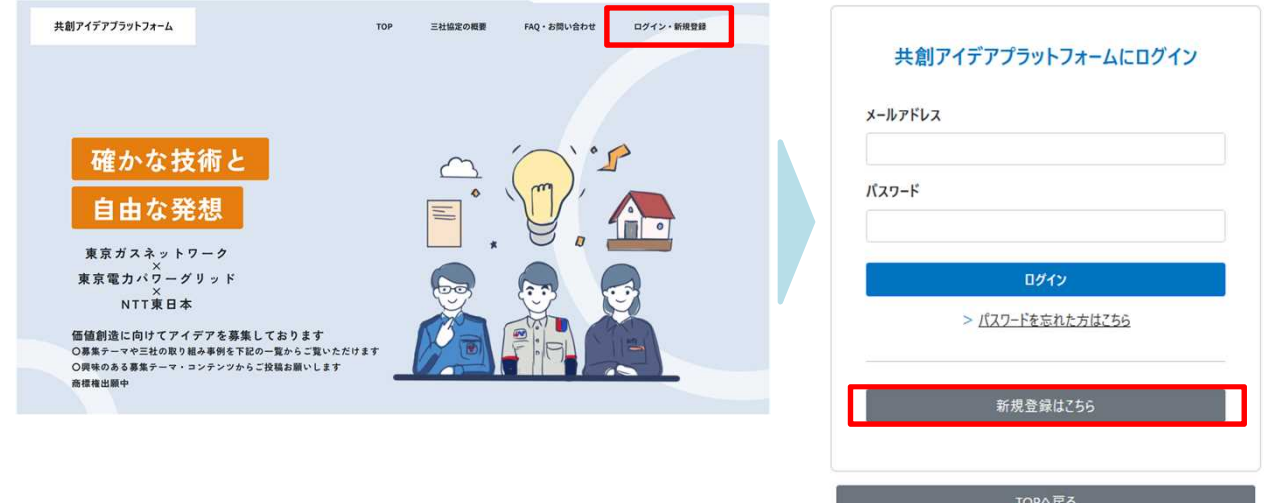

②利用規約をお読みいただき同意いただける場合は、メールアドレスを入力の上、「同意して 登録」をクリックします。登録したメールアドレスに仮ログインのURLが届きますので、URLをク リックし、必要事項を入力いただくことで新規登録が完了します。

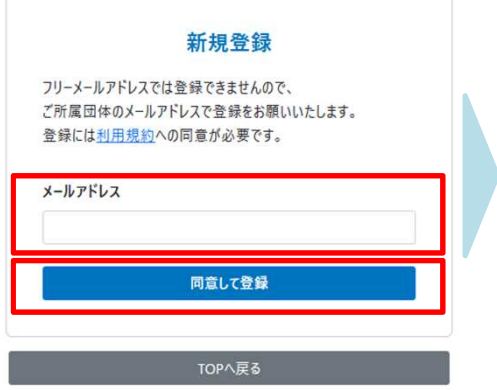

#### お客様へ

この度は共創アイデアプラットフォームにご登録いただき、ありがとうございます。

現在は仮登録の状態となりますので、下記の仮ログインのURLより追加情報のご登録 (本登録) をお願いいたします。 本登録には新規登録時のメールアドレスと仮パスワードが必要になります。

仮パスワードを忘れてしまった場合、下記URLの有効期限が切れてしまった場合は、お手数ですが再度、新規登録をお願いいたします。 ■仮ログインのURL

**(別紙2)**

## **~ 共創アイデアプラットフォームの操作方法について ~**

<ログイン>

①トップページ右上の「ログイン・新規登録」をクリックします。登録したメールアドレスとパス ワードを入力し、「ログイン」へ進みます。

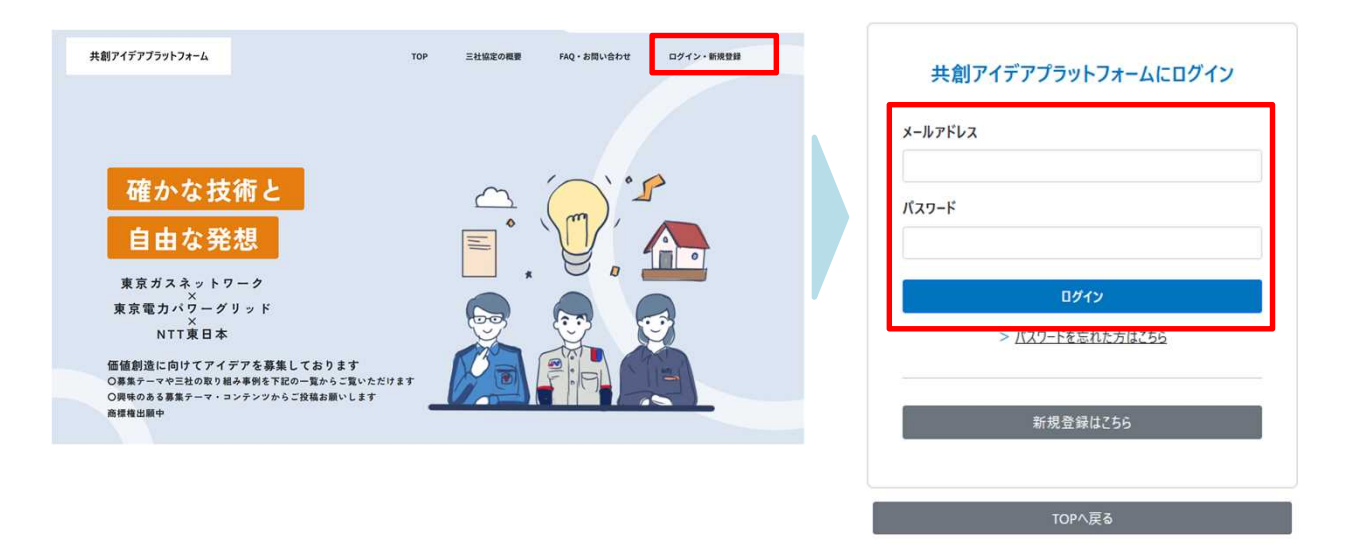

②登録したメールアドレスにワンタイムパスワード (数字6桁) が届きますので、入力します。

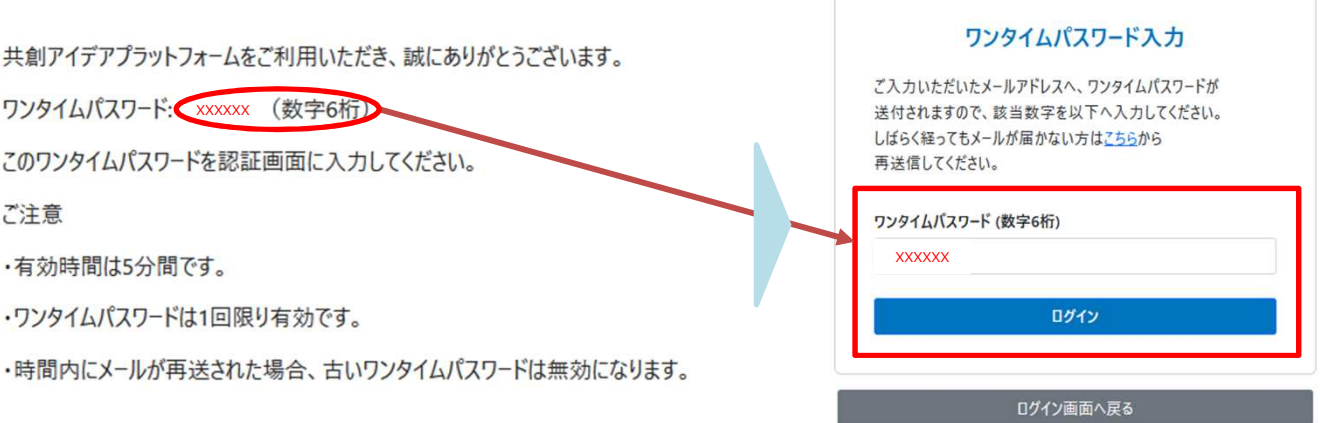

### **~ 共創アイデアプラットフォームの操作方法について ~**

<情報閲覧・投稿> ※投稿はログインした場合のみ操作可能です。 ①アイデア・ご要望・お困りごとを募集しているテーマを閲覧することができます。

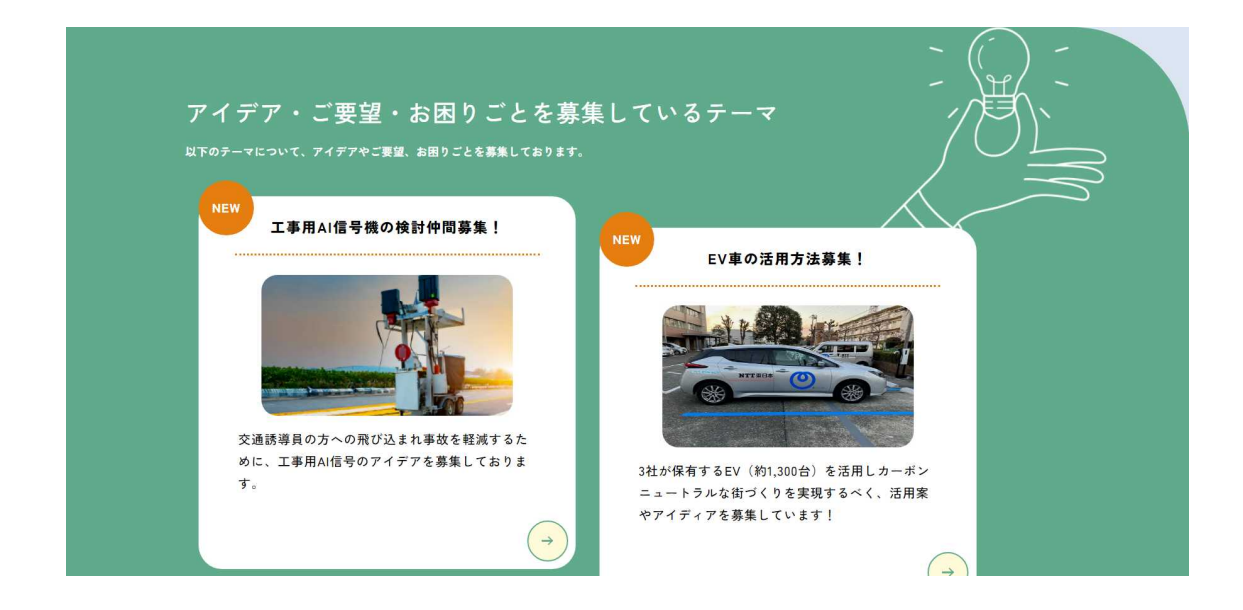

#### ②三社の取り組みを閲覧することができます。

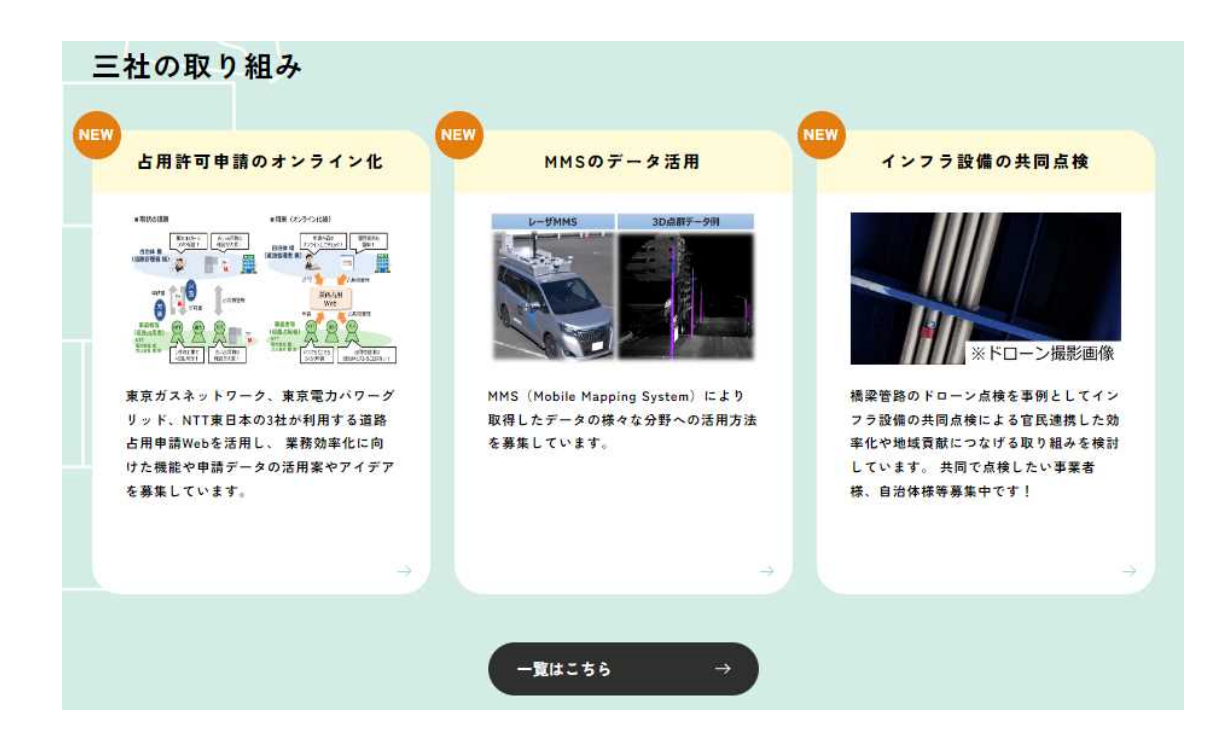

#### **~ 共創アイデアプラットフォームの操作方法について ~**

<情報閲覧・投稿> ※投稿はログインした場合のみ操作可能です。

①アイデア・ご要望・お困りごとを募集しているテーマについて、右下の「本施策に関するご質 問・ご要望はこちら」をクリックすると、ご意見等を投稿することができます。

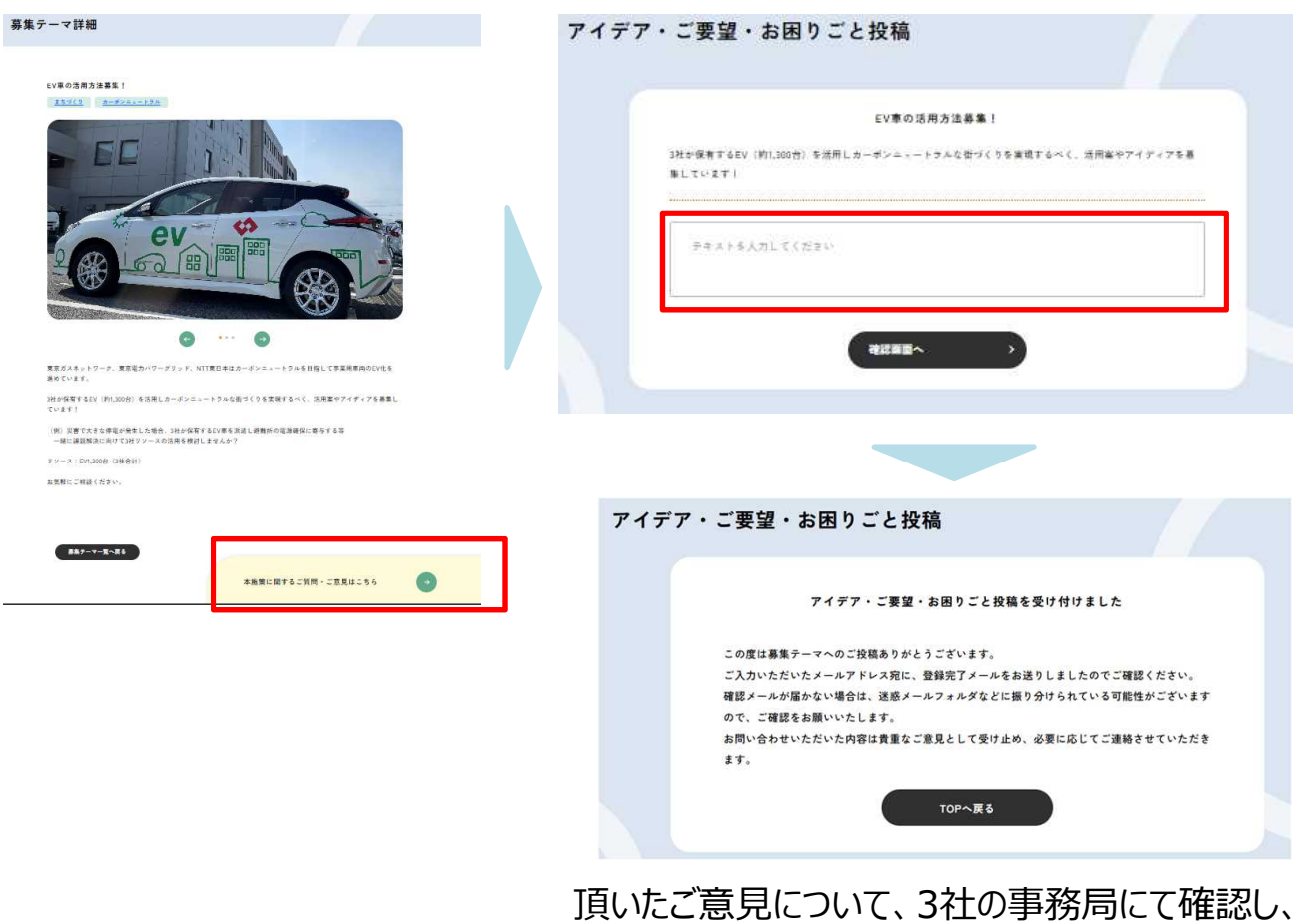

必要に応じてご連絡させていただきます。

# **~ 共創アイデアプラットフォームの操作方法について ~**

<登録情報の修正・ログアウト> ※ログインした場合のみ操作可能です。

①トップページの右上「アカウントメニュー」をクリックすると、「ユーザー情報修正」と「ログアウト」 が選択できます。

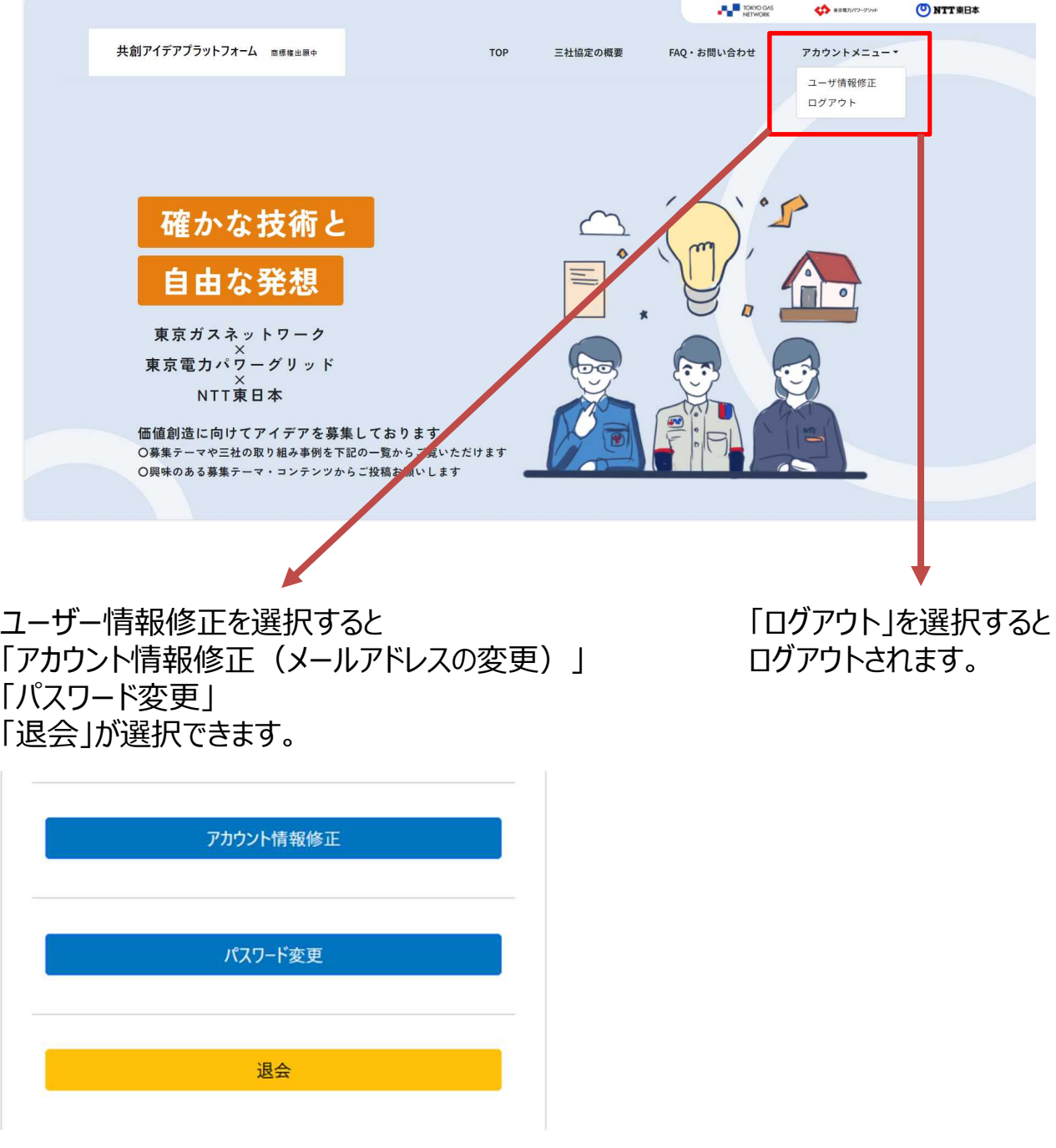